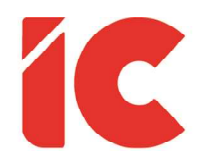

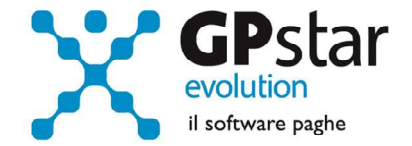

# <u>GPSTAR evolution</u>

Aggiornamento Ver. 08.32.0 del 27/11/2018

> Se si escludono istanti prodigiosi e singoli che il destino ci può donare, l'amare il proprio lavoro (che purtroppo è privilegio di pochi) costituisce la migliore approssimazione concreta della felicità sulla terra.

> > Primo Levi

IC Software S.r.l.

Via Napoli, 155 - 80013 Casalnuovo di Napoli (NA) P.IVA: 01421541218 - CF: 05409680633 - I REA: 440890/87 - Napoli Tel.: +39 081. 844 43 06 - Fax: +39 081. 844 41 12 - Email: info@icsoftware.it

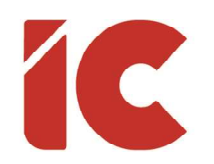

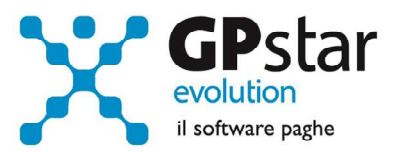

# **INDICE**

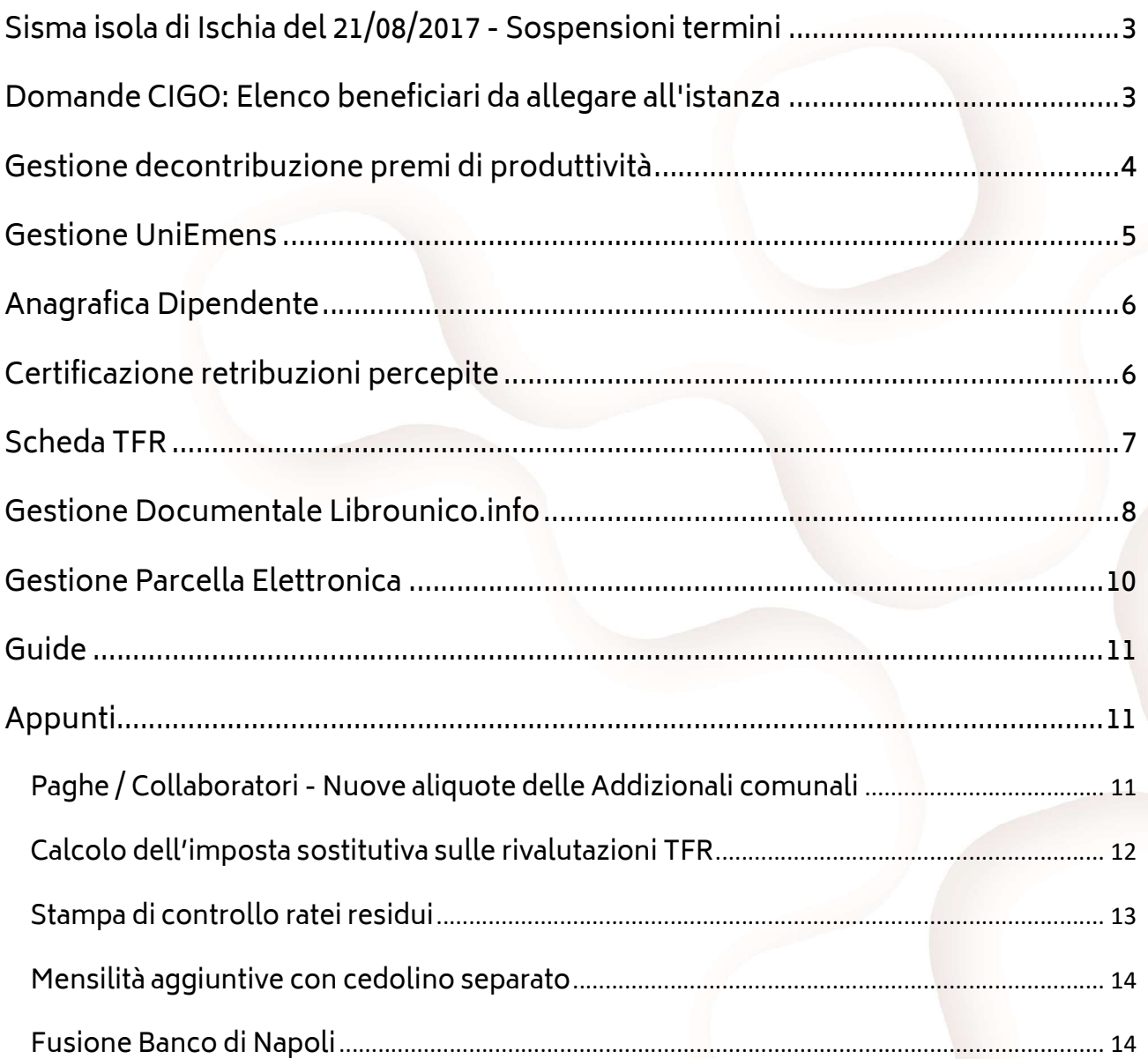

 $\binom{2}{ }$ 

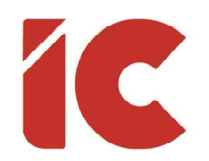

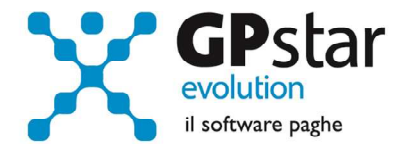

#### Sisma isola di Ischia del 21/08/2017 - Sospensioni termini

L'INPS, con circolare n. 105 del 06/11/2018, ha diramato le istruzioni per attivare la sospensione degli adempimenti e dei versamenti contributivi nelle zone di Casamicciola Terme, Forio, Lacco Ameno dell'Isola di Ischia. Specificando che per espressa previsione di legge, non si fa luogo al rimborso dei contributi previdenziali e assistenziali e dei premi per l'assicurazione obbligatoria già versati.

Per attivare la sospensione di cui sopra, accedere alla gestione sedi B03, selezionare la ditta e la sede interessata, posizionarsi sulla pagina [Dati DM/10] e barrare l'apposito campo così come indicato in figura.

Sede operativa interessata alla sospensione contributiva per sisma del 24/08/2016 (Cod.N964)  $\nabla$  9ede operativa interessata alla sospensione contributiva per sisma del 21/08/2017 (Cod.N965) Casi particolari da esporre sul modello DM/10

|Quad. | N.Dip. | H/G/S. | Retribuzioni | Debito / Credito Cod. costo **Dizione** 

### Domande CIGO: Elenco beneficiari da allegare all'istanza

Con messaggio numero 3566 del 28/09/2018, l'INPS ha introdotto un nuovo file in formato CSV contenente l'elenco beneficiari da allegare all'istanza di richiesta CIG.

Accedendo alla nuova funzione DSE (Creazione file CSV Beneficiari) presente nel menù CIG, è possibile creare il file in oggetto dopo aver inserito la CIG in DS0.

3

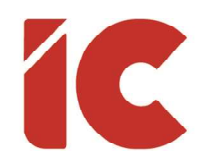

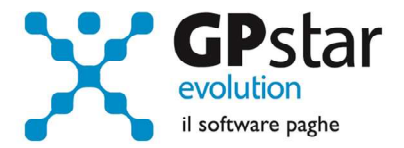

#### Gestione decontribuzione premi di produttività

L'INPS, con circolare n. 104 del 18/10/2018, ha diramato le istruzioni per l'applicazione della decontribuzione dei premi di produttività per le aziende che applicano un contratto di II livello sottoscritto successivamente al 24 aprile 2017, data di entrata in vigore del decretolegge n. 50/2017.

A partire dal presente aggiornamento, la procedura provvederà automaticamente, come da istruzioni INPS, a ridurre il proprio carico contributivo di venti punti percentuali relativamente ad una parte di premio di risultato non superiore a euro 800,00 e contemporaneamente al lavoratore di non versare su tale importo la parte a proprio carico.

Per quanto riguarda gli arretrati, l'INPS non ha previsto alcun tipo di recupero se non attraverso la rettifica dell'UniEmens del periodo dove è stato erogato il premio. Ovviamente, non essendo specificato un periodo temporale, qualora l'azienda non abbia erogato del tutto detti premi, erogando la parte residua nei mesi di novembre e/o dicembre, purché sia superiore a 800,00 euro, non dovrà procedere ad alcuna rettifica del passato.

L'attivazione del contratto di II livello e le sue specificità, sono attivabili nella gestione azienda B02 (Ditta – Dati paghe) alla pagina [Altre opzioni], ed in funzione delle impostazioni la procedura produrrà i seguenti effetti allorché si eroghi dei premi utilizzando una voce occasionale con il tipo trattamento pari a "DL93".

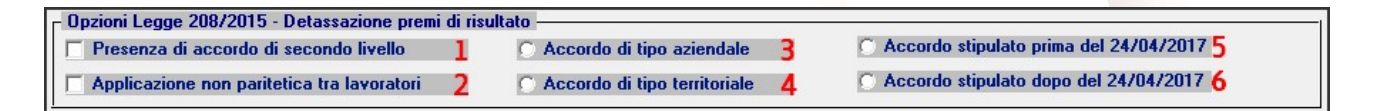

(1) Barrare tale opzione se l'azienda applica un contratto di secondo livello.

(2) Indicare se i lavoratori NON partecipano da contratto alle decisioni aziendali. Questa casella produce effetti solo se è barrata contemporaneamente la casella (5), ed in particolare se è barrata il limite fiscale del 10% è pari a 3.000,00 euro, se NON è barrata il limite è pari a 4.000,00 euro.

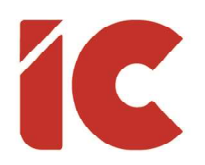

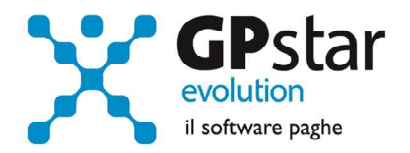

- (3)/(4) Indicare se il contratto è di tipo aziendale e/o territoriale, questa opzione non ha effetto sul valore del beneficio, ma è utilizzata solo per la corretta compilazione dell'UniEmens.
- (5)/(6) La selezione di queste caselle, attiva o meno la decontribuzione prevista dalla circolare in oggetto (INPS 104/2018), ed in particolare la decontribuzione si applica solo per i contratti aziendali o territoriali sottoscritti successivamente al 24 aprile 2017, data di entrata in vigore del decreto-legge n. 50/2017.

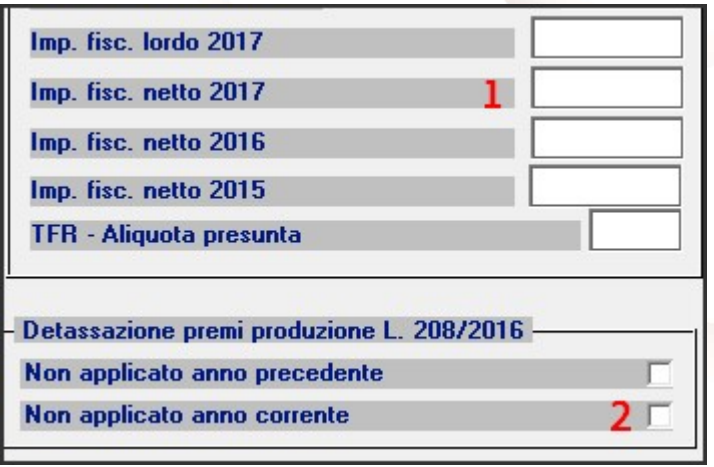

Inoltre, è possibile intervenire sui singoli dipendenti (C01 – Pagina per ANF/IRE) per escluderli (2) dal beneficio della detassazione qualora si verifiche l'esigenza (es. dipendente neoassunto che ha già percepito premi dal datore precedente).

Allo stesso modo, la procedura

escluderà i dipendenti che nell'anno precedente (1) abbiano percepito una retribuzione superiore a 80.000,00.

#### Gestione UniEmens

Nella funzione SA0, gestione UniEmens, è stata data la possibilità di visualizzare il cedolino relativo al periodo visualizzato in modo da avere un rapido riscontro dello stesso senza abbandonare la procedura di variazione UniEmens.

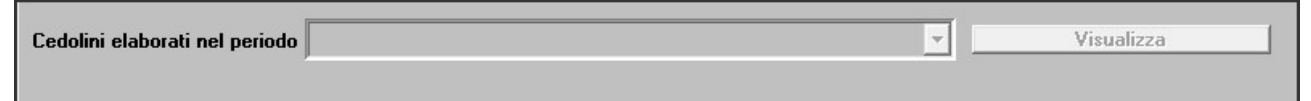

5

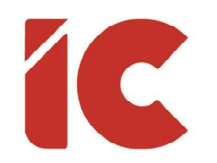

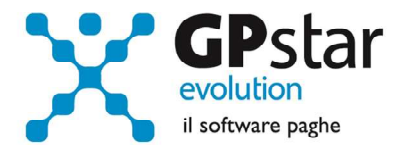

#### Anagrafica Dipendente

In attesa della circolare esplicativa INPS sul decreto dignità, nella gestione del dipendente sono stati inseriti due nuovi pulsanti per aiutare il consulente a verificare i rapporti di lavoro passati intrattenuti dal dipendente.

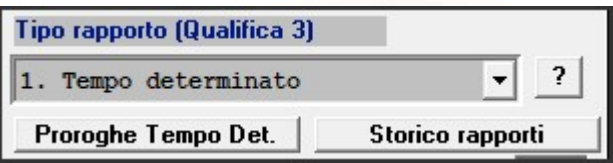

P.S.: Per una gestione ottimale, si rende necessario che l'utente utilizzi per la procedura CO della IC Software per la produzione dei file delle assunzioni, licenziamenti ecc. da inviare al sistema informativo comunicazioni obbligatorie.

### Certificazione retribuzioni percepite

A seguito di richiesta da parte dei Clienti, è stata implementata una stampa con cui si certifica, al dipendente licenziato, il suo imponibile previdenziale e le scelte operate ai fini della destinazione del TFR, in modo facilitarne la comunicazione al successivo datore di lavoro.

Tale stampa è attivabile dalla scelta QEK (Certificazione retribuzioni percepite).

6

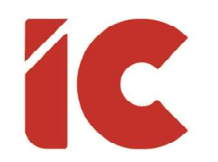

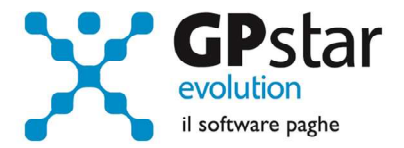

7 )

## Scheda TFR

Con il presente aggiornamento, è stata modificata la scheda C04 (Dipendente - dati TFR) aumentando il numero dei righi contenenti le anticipazioni da 13 a 50.

Ovviamente, la modifica impatta su tutte le stampe contenente detti dati.

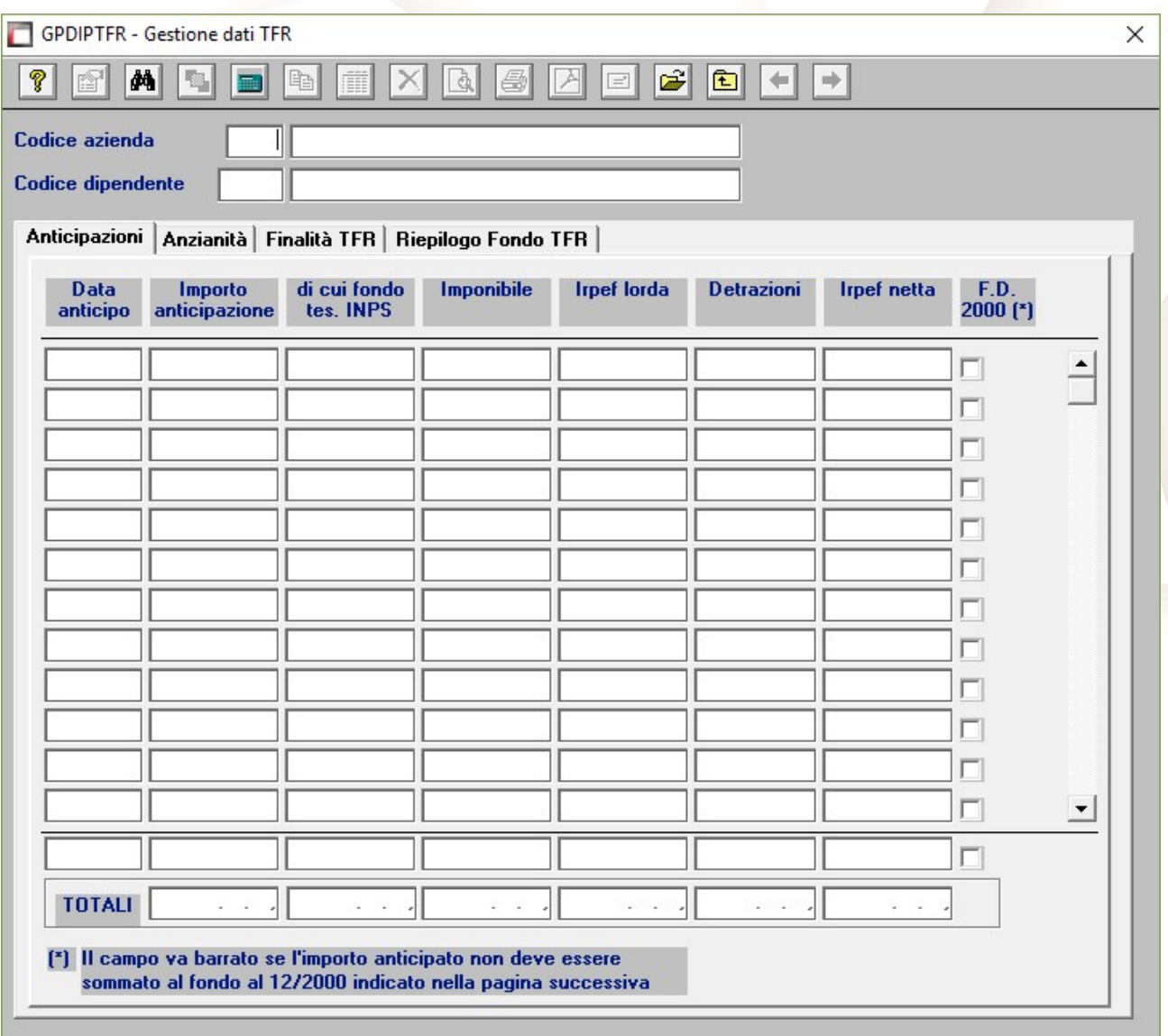

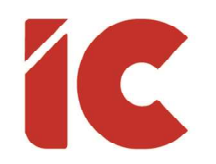

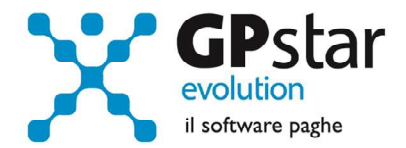

### Gestione Documentale Librounico.info

Nell'ottica di migliorare sempre di più i servizi ai clienti, in un'Italia che anche se lentamente si avvia verso la digitalizzazione di tutti i documenti, si veda la fattura elettronica che partirà inevitabilmente il 1° gennaio 2019, la IC Software propone servizi utili ai consulenti e alle aziende per restare al passo con i tempi in quanto sempre di più le 'battaglie' per fidelizzare i clienti si svolgeranno sul campo della qualità.

Librounico.info, è uno dei servizi che la nostra azienda propone e che migliora giorno per giorno, con questo strumento il consulente e/o l'azienda ha la possibilità di dematerializzare completamente la distribuzione documentale della gestione paghe e non solo, consegnando con un semplice click tutta la documentazione del periodo ai singoli attori interessati, siano essi aziende che dipendenti creando quel legame con i propri clienti più difficile da sciogliere visto la verticalizzazione del servizio reso.

Ciò premesso, in questo aggiornamento abbiamo predisposto una nuova pagina, presente nella scelta B02 (Ditta - Dati paghe), per meglio rispondere alle diverse esigenze dei clienti.

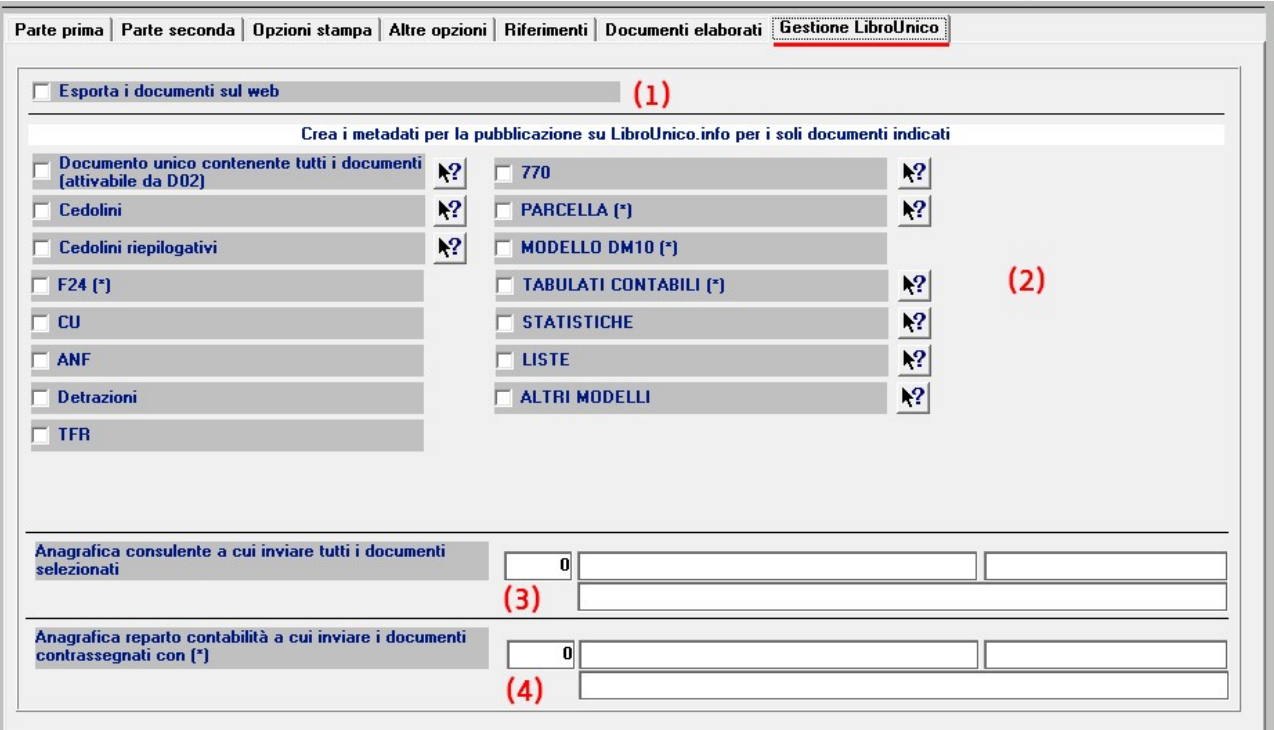

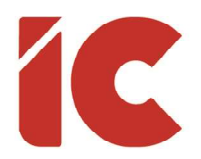

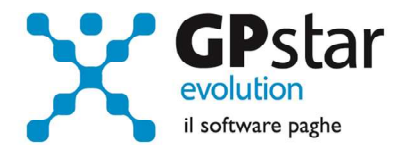

Per gli utenti che utilizzano librounico.info e per l'azienda in oggetto:

- (1) Barrare il campo, se si intende pubblicare i documenti
- (2) Selezionare i documenti che si vogliono pubblicare sul sito librounico.info (vedi nota)
- (3) Indicare, solo se presente e diverso dal consulente che elabora, il codice del consulente e/o commercialista di riferimento a cui appartiene l'azienda
- (4) Indicare, se presente, il responsabile amministrativo dell'azienda a cui verranno consegnati i documenti fiscali contrassegnati dall'asterisco in copia (vedi nota)

#### Nota:

Le funzioni (2) e (4) saranno disponibili con il prossimo aggiornamento.

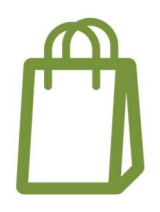

Si porta a conoscenza che è possibile effettuare un preventivo direttamente sul sito www.librounico.info, nella stessa area dove vengono scaricate le fatture, cliccando su Gestione Profilo / Preventivi.

Invitiamo clienti che attivano per la prima volta librounico, possono contattare il nostro commerciale Laurino Mario al numero 081 8444 306 interno 2, per conoscere la scontistica al loro riservata oppure, per i clienti non diretti, far riferimento al proprio rivenditore.

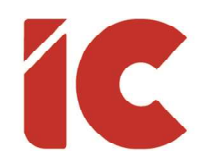

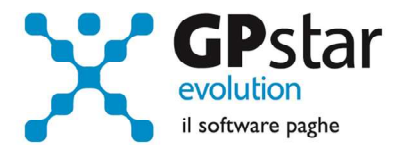

### Gestione Parcella Elettronica

Dal 1° Gennaio 2019, come è noto, sarà obbligatoria l'emissione delle fatture in formato elettronico. Con il presente aggiornamento, abbiamo provveduto a adeguare i programmi relativi la gestione dell'emissione delle parcelle, anche in formato elettronico producendo i relativi xml da inviare direttamente all'agenzia delle entrate o al proprio consulente fiscale.

Per il corretto utilizzo della procedura, nelle guide GPSTAR è presente un documento (Gestione Parcelle) contenente le relative istruzioni.

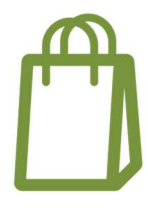

Gli utenti interessati alla nuova gestione possono contattare il nostro commerciale Laurino Mario al numero 081 844 43 06 interno 2, per richiedere un preventivo ed eventualmente acquistare il pacchetto oppure, per i clienti non diretti, far riferimento al proprio rivenditore.

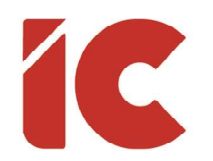

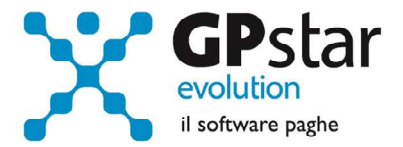

### Guide

Aggiornata sezione Guide nella gestione Z06, ed in particolare aggiornate le seguenti guide:

- Guide Ministeriali (oltre che assistenziali e previdenziali)
	- o 2018 UniEmens Codici
	- o 2018 UniEmens Tags

### Appunti

#### Paghe / Collaboratori - Nuove aliquote delle Addizionali comunali

Ricordiamo che durante i mesi di dicembre e gennaio saranno rese disponibili, man mano che vengono pubblicate, le nuove aliquote per il calcolo delle addizionali comunali. L'avvenuto aggiornamento sarà comunicato con il seguente messaggio:

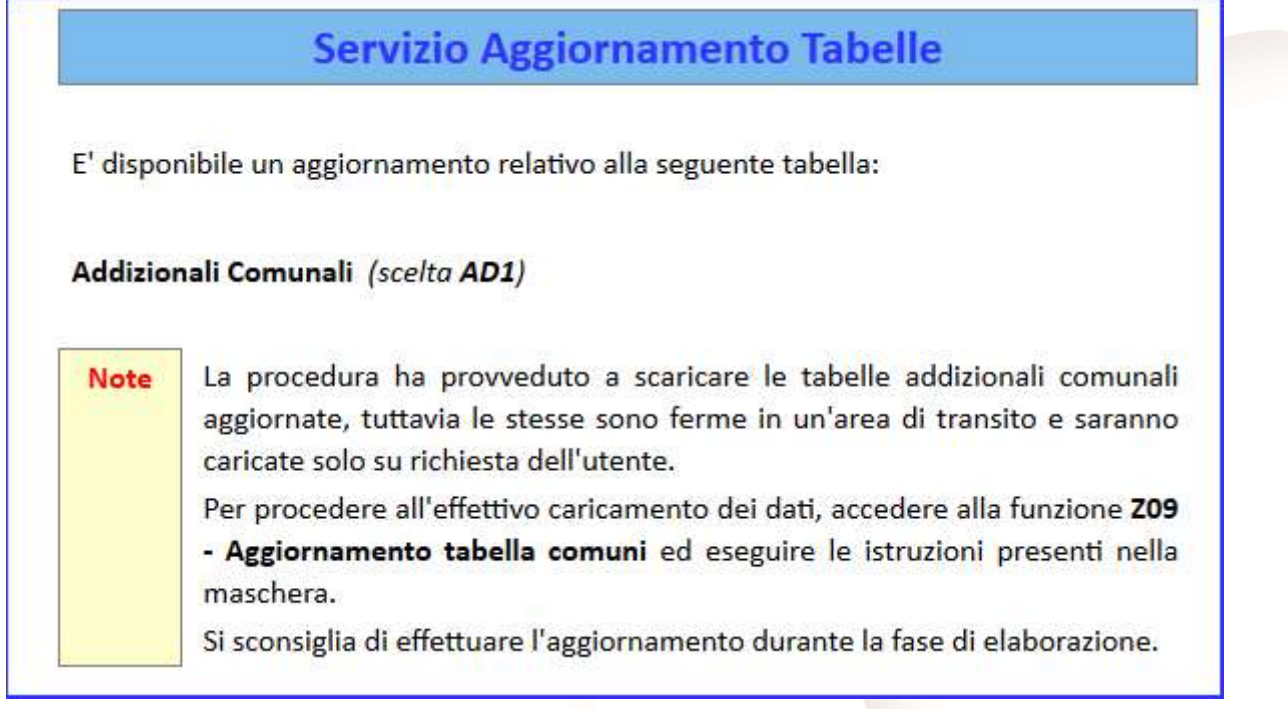

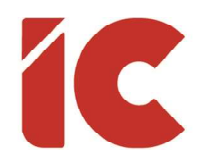

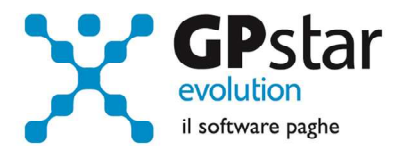

 $12$ 

Per poter importare i nuovi valori bisogna accedere alla gestione utility del menu paghe "Z00" ed eseguire il programma "Z09 aggiornamento tabella comuni".

È in ogni caso opportuno verificare l'archivio, dopo aver importato i dati. Allo scopo si può utilizzare il programma "QBO Statistiche tabelle utilizzate" attivabile dal menu stampe "Q00" e quindi "Q02 Stampe di controllo", indicando nella casella anno in corso e barrare il flag Comuni di residenza. Questo è necessario in quanto nell'elenco messo a disposizione dal Ministero delle Finanze molti comuni non hanno comunicato all'amministrazione finanziaria la delibera ed il nuovo valore dell'addizionale. Sarà pertanto cura dell'utente informarsi presso i comuni e quindi variare la percentuale nella tabella.

Durante la fase di elaborazione della mensilità di dicembre, se si aggiornano i comuni è necessario eseguire il ricalcolo dei cedolini (D02) barrando la casella Ricalcolo dei cedolini e verificare i cedolini già stampati facendo particolare attenzione a quelli relativi a dipendenti il cui rapporto è cessato nel mese di dicembre.

#### Calcolo dell'imposta sostitutiva sulle rivalutazioni TFR

Il 17/12/2018 è prevista la scadenza per il versamento dell'acconto sull'imposta sostitutiva del TFR (l'acconto è del 90 %).

Elenchiamo i passi da eseguire, obbligatoriamente, per generare il relativo versamento sul modello F24:

#### Aziende con cedolini in corso

Eseguire la stampa "acconto imposta sostitutiva sulle rivalutazioni del TFR" (scelta QD2). La stampa consente all'utente di verificare per ogni singola azienda l'importo che dovrà versare con il codice tributo 1712 ed inserisce (su richiesta) in automatico gli importi in D12, riportandoli al primo D02 (calcolo cedolini di novembre) dell'azienda sul Mod. F24;

- Eseguire il calcolo del DM/10 Costo F24 (scelta D02);
- Stampare il modello F24 (scelta QA5).

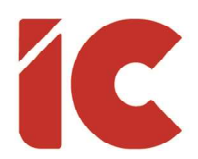

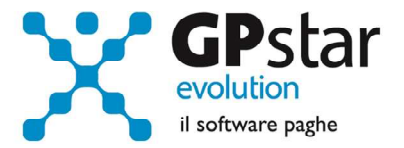

13

#### Aziende cessate o sospese prima del mese di novembre 2017 oppure con soli Co.co.co.

- Effettuare la funzione D02 / D26 fino a far impostare in B02 la mensilità corrente:
	- $\circ$  Mensilità corrente = NOVEMBRE
	- $\circ$  Anno corrente = 2018
	- $\circ$  Tipo mensilità  $=$  ORDINARIA
- Eseguire la stampa "acconto imposta sostitutiva sulle rivalutazioni del TFR" (scelta QD2). La stampa consente all'utente di verificare per ogni singola azienda l'importo che dovrà versare con il codice tributo 1712 ed inserisce in automatico gli importi sul Mod. F24;
- Eseguire il calcolo del DM/10 Costo F24 (scelta D02);
- Stampare il modello F24 (scelta QA5).

È assolutamente vietato modificare il periodo di elaborazione in B02

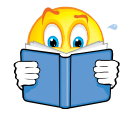

Si consiglia di effettuare le stampe anche in formato pdf in quanto per sicurezza la funzione QD2 è inibita con il passaggio a nuovo anno.

#### Stampa di controllo ratei residui

Con la funzione Q00  $\Rightarrow$  Q03  $\Rightarrow$  QC5, l'utente ha la possibilità di stampare il tabulato che indica i ratei residui di Ferie Permessi e ROL e delle mensilità aggiuntive.

Si precisa che la stampa non ha effetto retroattivo e i residui si intendono riferiti al saldo attuale, compreso l'ultima elaborazione.

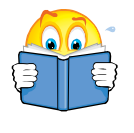

Si consiglia di effettuare una stampa, archiviandola in formato pdf, dopo l'elaborazione di dicembre e prima del passaggio a nuovo anno.

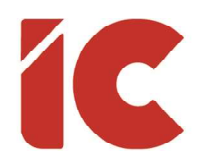

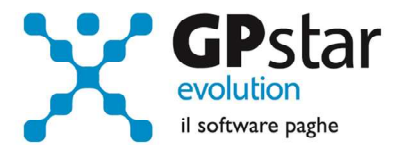

14

#### Mensilità aggiuntive con cedolino separato

Per elaborare una mensilità aggiuntiva con cedolino separato deve operare allo stesso modo con cui opera nei casi di mensilità ordinaria.

In particolare, deve:

- barrare il flag in corrispondenza del campo cedolino separato (B02)
- elaborare i cedolini della mensilità aggiuntiva (D01)
- effettuare il calcolo (D02)
- effettuare il passaggio a nuovo mese (D26)
- quindi procedere all'elaborazione della mensilità ordinaria.

È assolutamente vietato modificare il periodo di elaborazione in B02

#### Fusione Banco di Napoli

A seguito della fusione del Banco di Napoli con Intesa Sanpaolo, tutti i clienti che utilizzavano un conto Banco di Napoli dovranno rettificare l'IBAN utilizzato per il pagamento dei modd. F24.

Ricordiamo i passaggi per inserire ed associare correttamente un IBAN al mod. F24.

- Accedere alla procedura B02 (Ditta Dati paghe) pagina [Riferimenti]
- Inserire il nuovo IBAN (1)
- Modificare, eventualmente, il profilo da utilizzare per il mod. F24 (2)

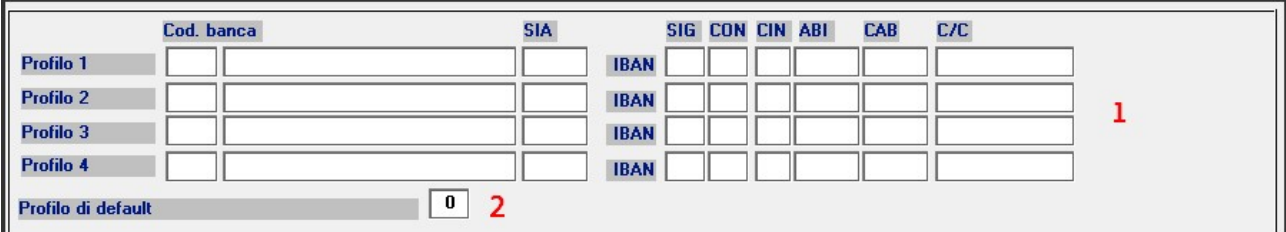